## **Инструкция для работы в MTeams**

(учителям)

## **Шаг №1.** Заходим в программу

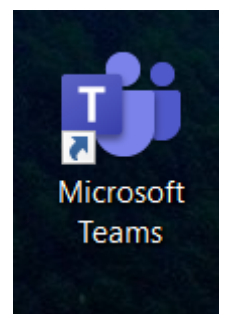

**Шаг №2.** В левом углу будет значок **«КАЛЕНДАРЬ».** Нажимаем на него

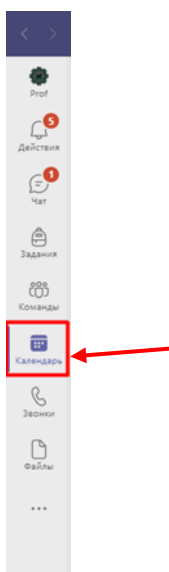

## **Шаг№3.** У Вас появится окошко с датами и расписанием уроков

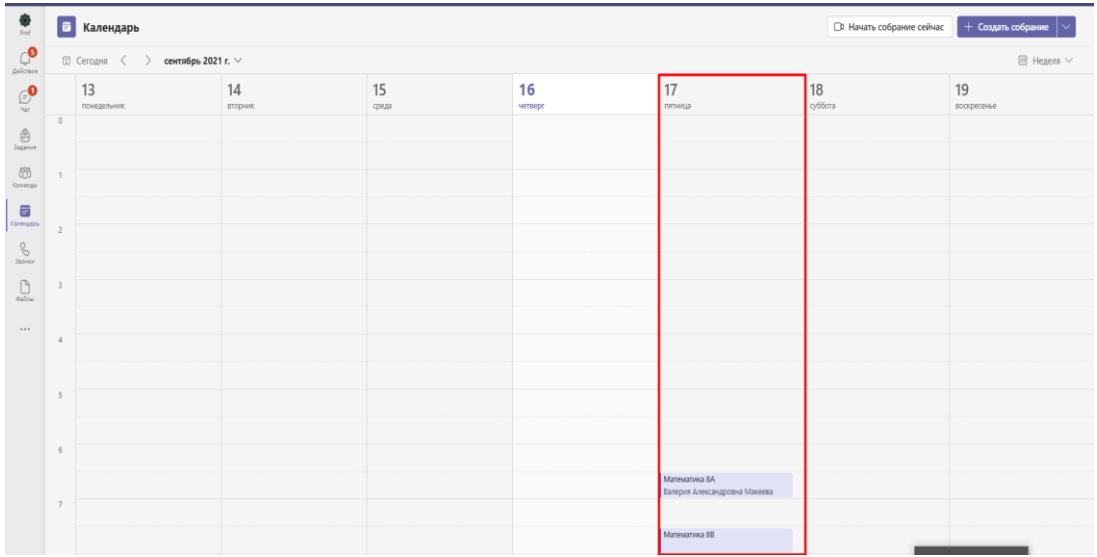

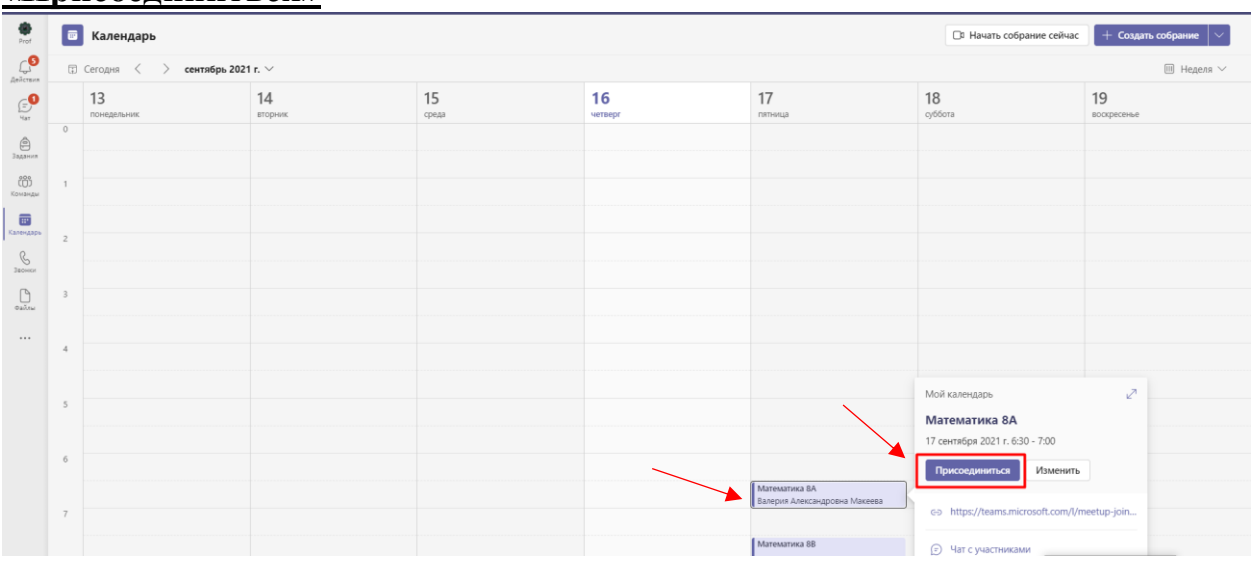

**Шаг №4.** Нажимаете на тот урок, который Вы ведёте и нажимаете **«Присоединиться»**

**Шаг №5.** У Вас появится окошко. ОБЯЗАТЕЛЬНО проверти, чтобы был включен звук на компьютере и после этого нажмите на **ПРИСОЕДИНИТЬСЯ СЕЙЧАС**

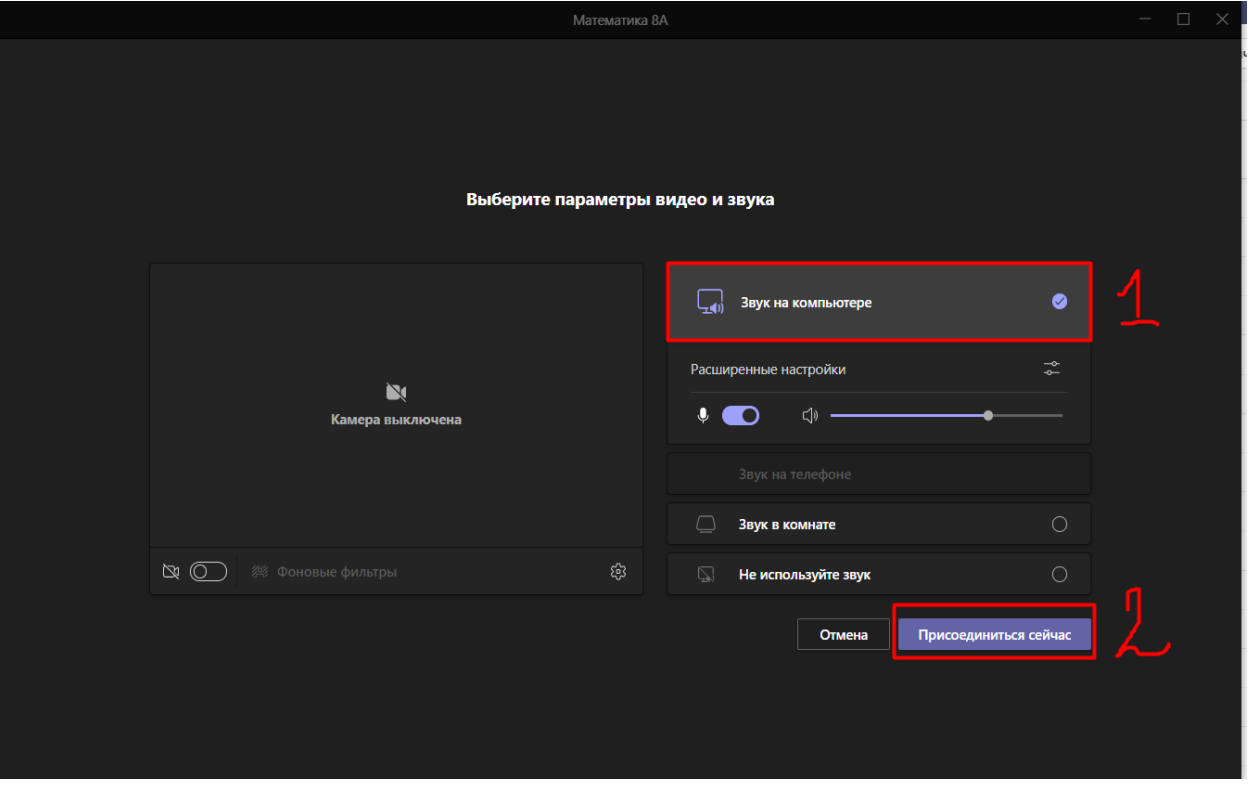

## **Шаг №6.** Кнопки вкл/выкл видео и звук

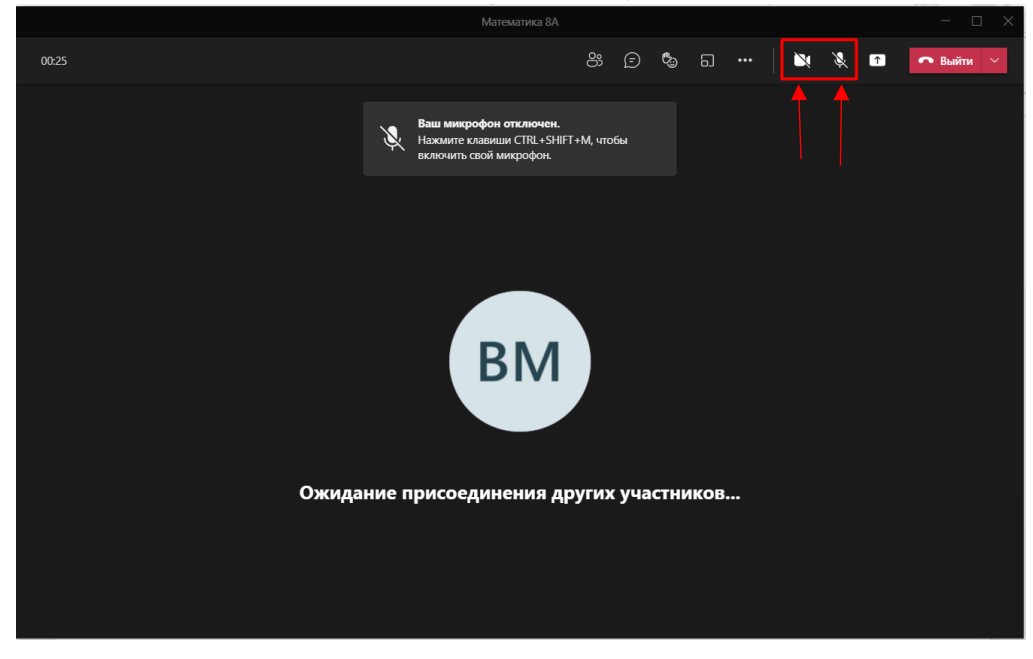

**Шаг №7.** Для того, чтобы посмотреть кто присоединился к уроку, нажмите:

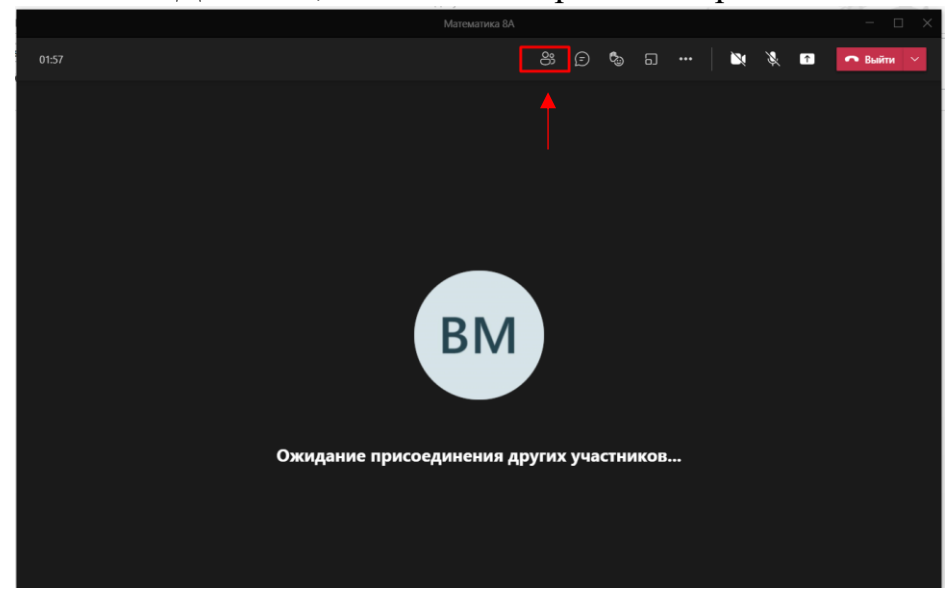

**Шаг№8.** У Вас появится окно, где будут написаны ФИО учеников, которые ходят ПРИСОЕДИНИТЬСЯ на урок. Вы нажимаете на них, чтобы добавить

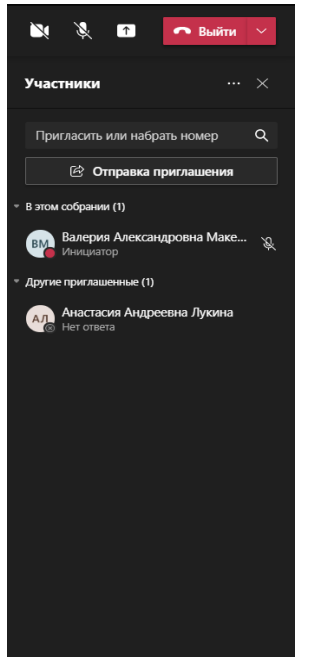

**Шаг№9.** Если Вам нужна демонстрация экрана, то нажмите на этот значок

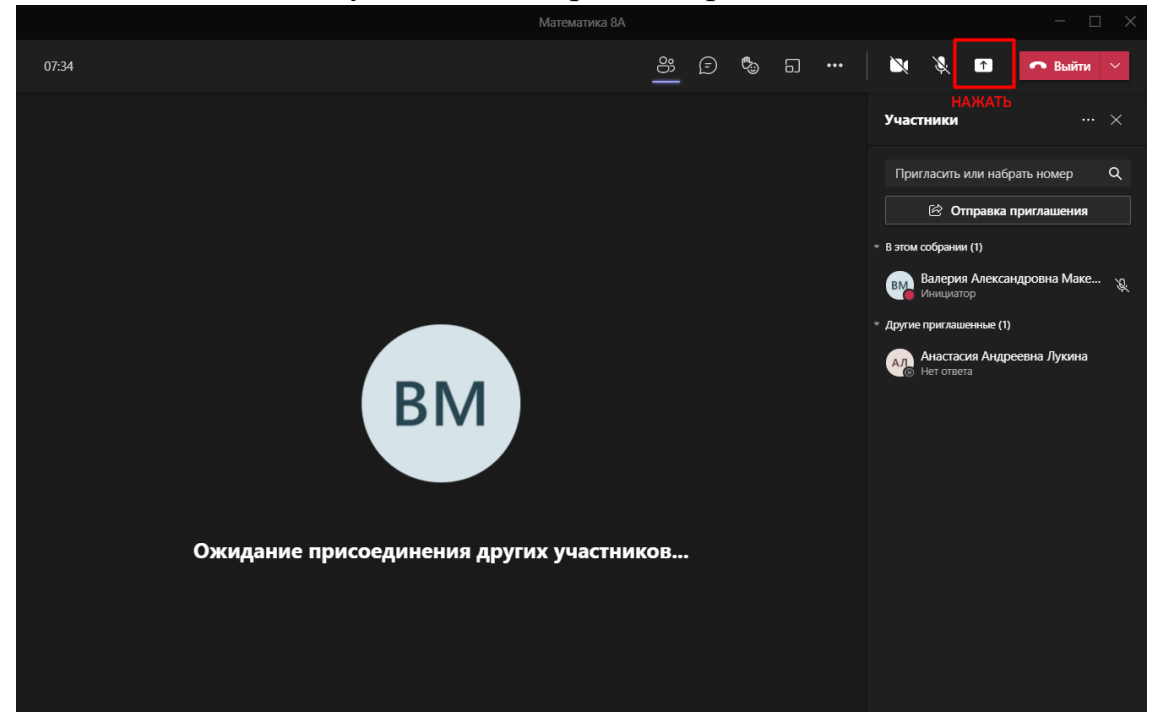

**Шаг№10.** У Вас появится окошко. Если Вам нужно что-то показать на экране, то нажимаете на значок **ЭКРАН.** Если Вам нужно включить ПРЕЗЕНТАЦИЮ или ДОКУМЕНТ, то сначала ВКЛЮЧИТЕ его у себя на компьютере, только потом на окошечко **ОКНО.** Ученики будут видеть абсолютно всё, что Вы показываете на компьютере

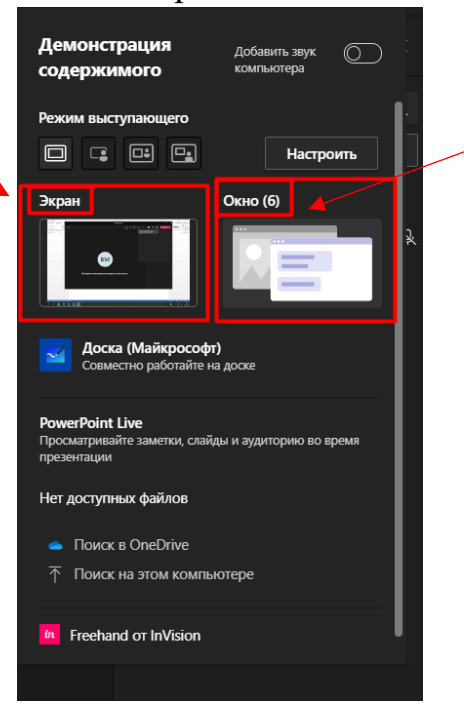

\*Для того, чтобы выключить демонстрацию экрана нажмите на этот значок

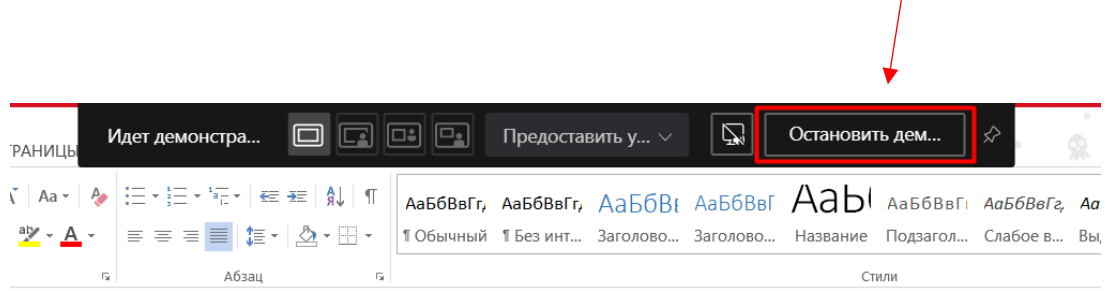

**Шаг№11.** Если Вам нужно что-то написать в ЧАТ или посмотреть, что написали ученики, то нажмите на этот значок

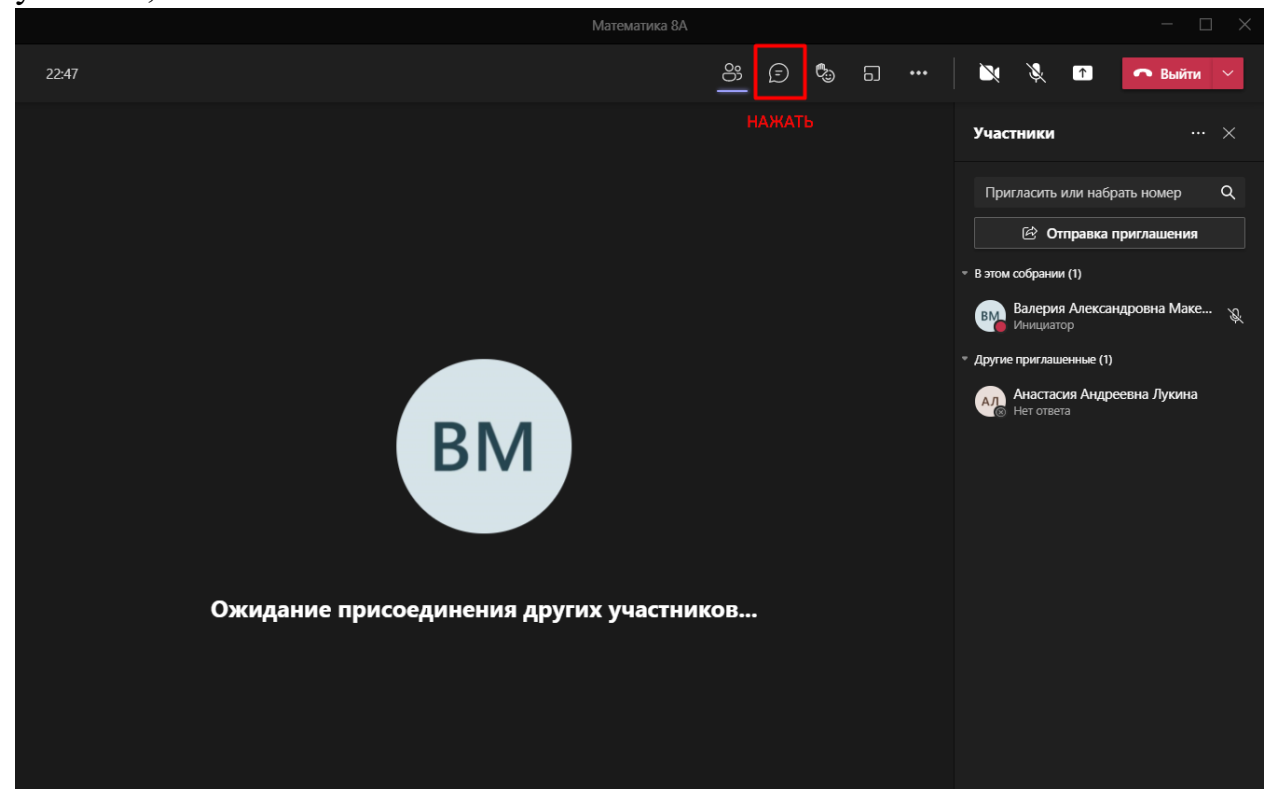

**Шаг№12.** По окончанию урока, чтобы выйти из конференции, нажмите на значок **ВЫЙТИ**

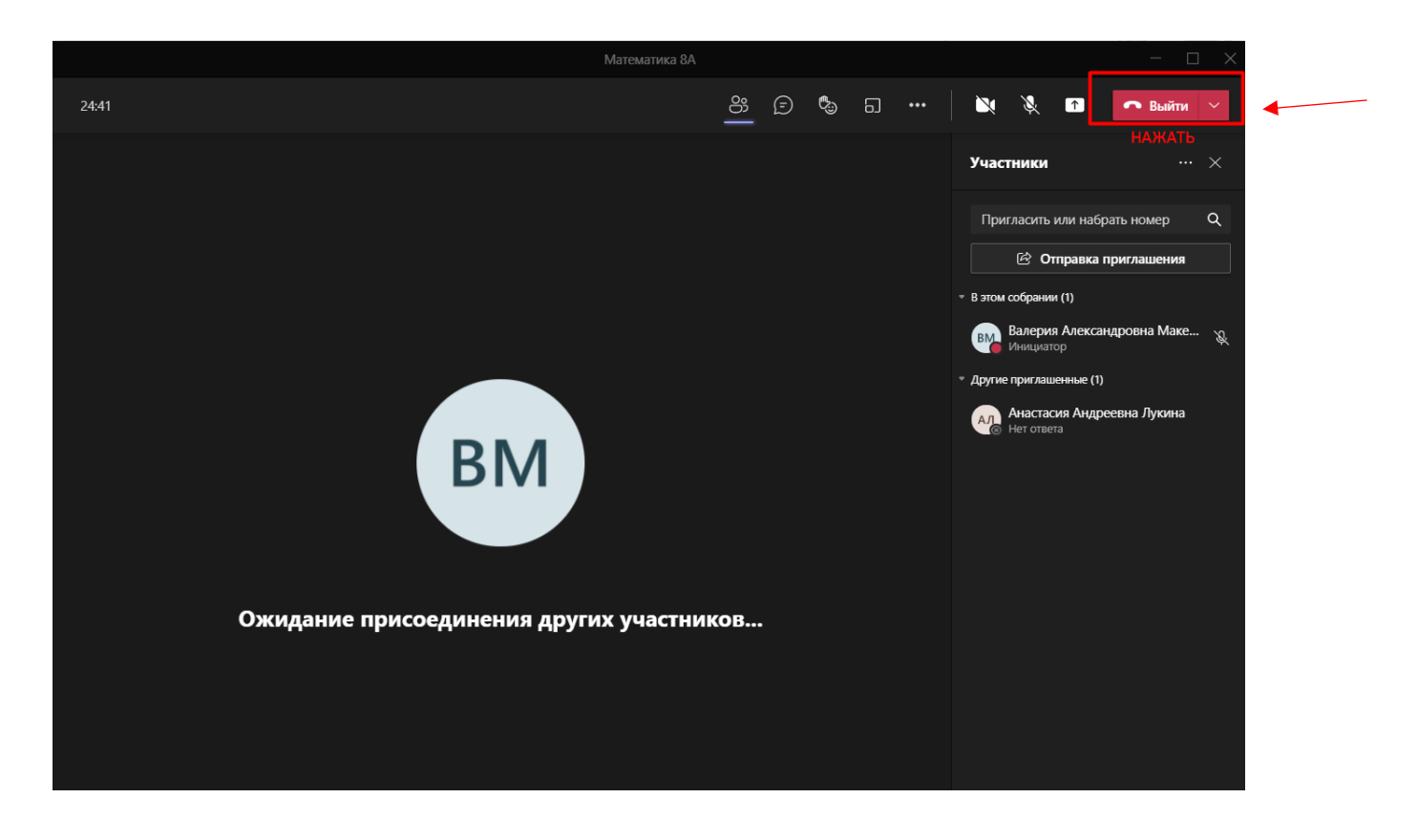